## Installation Manual for NatWest Tyl e-Commerce

This manual describes the installation and usage of the NatWest Tyl extension for e-Commerce.

 Release Date:
 Mon, 07 Aug 2023 14:01:06 +0200

 Version:
 1.0.91

#### 2/23

© copyright by wallee AG Mon, 07 Aug 2023 14:01:06 +0200 ####conditional####

E-Mail: info@sellxed.com Telefon:

CH: +41 (0)44 505 13 60 DE: +49 (0)40 2999 60117 UK: +44 (0)161 850 6890 US: +1 (0)205 557 5869

wallee AG General-Guisan-Strasse 47 CH-8400 Winterthur

## **Table of Contents**

| 1 | Intro | Introduction                                                                                   |    |  |  |  |  |  |  |  |  |
|---|-------|------------------------------------------------------------------------------------------------|----|--|--|--|--|--|--|--|--|
|   | 1.1   | Process of the Installation                                                                    | 5  |  |  |  |  |  |  |  |  |
| 2 | Conf  | Configuration NatWest Tyl                                                                      |    |  |  |  |  |  |  |  |  |
|   | 2.1   | Test Environment and Live Platform for Administration                                          | 7  |  |  |  |  |  |  |  |  |
|   | 2.2   | Mandatory: Configuration of the Module                                                         | 7  |  |  |  |  |  |  |  |  |
|   | 2.3   | Optional: Professional Version - Creating a Certificate File                                   | 7  |  |  |  |  |  |  |  |  |
|   | 2.4   | Activating the Payment Methods and Testing                                                     | 8  |  |  |  |  |  |  |  |  |
| 3 | Mod   | ule Installation and Update in the e-Commerce Shop                                             | 9  |  |  |  |  |  |  |  |  |
|   | 3.1   | Installation                                                                                   | 9  |  |  |  |  |  |  |  |  |
|   | 3.2   | Updates and Upgrades                                                                           |    |  |  |  |  |  |  |  |  |
|   |       | 3.2.1 Update Checklist         3.2.2 Update Instructions                                       |    |  |  |  |  |  |  |  |  |
| 4 | Mod   | ule Configuration in the e-Commerce Shop                                                       | 11 |  |  |  |  |  |  |  |  |
|   | 4.1   | Basic Module Configuration                                                                     |    |  |  |  |  |  |  |  |  |
|   | 4.2   | Payment Method Configuration                                                                   |    |  |  |  |  |  |  |  |  |
|   | 4.3   | Direct Capturing of Transactions                                                               | 12 |  |  |  |  |  |  |  |  |
|   | 4.4   | Uncertain Status<br>4.4.1 Setting the order state                                              |    |  |  |  |  |  |  |  |  |
|   | 4.5   | Optional: Validation                                                                           | 13 |  |  |  |  |  |  |  |  |
| 5 | Setti | ings / Configuration of Payment Methods                                                        | 14 |  |  |  |  |  |  |  |  |
|   | 5.1   | General Information About the Payment Methods                                                  | 14 |  |  |  |  |  |  |  |  |
|   | 5.2   | Information on Payment Status                                                                  | 14 |  |  |  |  |  |  |  |  |
|   |       | 5.2.1 Order status "pending" / imminent payment (or similar)<br>5.2.2 Order status "cancelled" |    |  |  |  |  |  |  |  |  |
| 6 | The   | Module in Action                                                                               | 15 |  |  |  |  |  |  |  |  |
| • | 6.1   | Useful Information on Transactions                                                             |    |  |  |  |  |  |  |  |  |
|   | 6.2   | Alias Manager / Token Solution Usage                                                           |    |  |  |  |  |  |  |  |  |
|   | 6.3   | Capture / Cancel Orders                                                                        | 16 |  |  |  |  |  |  |  |  |
|   |       | 6.3.1 Capturing and Cancelling Orders                                                          |    |  |  |  |  |  |  |  |  |
|   | 6.4   | Order Refunds                                                                                  |    |  |  |  |  |  |  |  |  |
|   | 6.5   | Transaction History                                                                            | 18 |  |  |  |  |  |  |  |  |

|         | 6.6        | Cron Job Setup                                | 19       |
|---------|------------|-----------------------------------------------|----------|
| 7       | Testi      | ng                                            | 20       |
|         | 7.1        | Test Data                                     | . 20     |
| 8       | Error      | s and their Solutions                         | 21       |
|         | 8.1        | The Referrer URL appears in my Analytics Tool | 21       |
|         |            |                                               |          |
| 9       | Error      | Logging                                       | 22       |
| 9       |            | Logging                                       |          |
| 9       | 9.1        |                                               | 22       |
| 9<br>10 | 9.1<br>9.2 | Log Levels                                    | 22<br>22 |

## **1** Introduction

This manual leads you through the installation, configuration and usage of the payment module for e-Commerce and NatWest Tyl.

Before you can begin with the installation, please make sure that you are in possession of all the necessary data:

- You should have received a Store ID from NatWest Tyl(Usually an eleven digit combination of numbers )
- Shared Secret for the usage of Connect (Shared Secret Connect Interface)
- If you are working with the professional version of the module and have requested the API Interface with NatWest Tyl, you should furthermore have received an API User ID, a client certificate as well as the corresponding passwords

Note that you must use at least PHP version 5.6 for our plugins. PHP 8 or higher is currently not supported.

### 1.1 Process of the Installation

In this document you will find all the information necessary for the installation of the module. It is important that you follow the checklist strictly. Only if you comply with each step we can ensure a secure usage in correspondence with all security regulations.

- 1. Configuration of the basic settings of the payment module
- 2. Configuration of the payment methods
- Carrying out a test purchase by means of the attached <u>test data</u> at the end of this document

#### Installation Service

Our payment plugins should have per default the correct settings for most of our customers' preferences. That means once you have entered the required credentials in the plugin configuration to connect your account to your website, the plugin should be fully operational. Should you be willing to receive detailed information on a setting you do not know, you may contact our support team who will be able to assist you further.

Our support team is at your disposal during regular business hours at: <u>http://www.sellxed.com/support</u>. Furthermore, you have the option of ordering our installation service. We will make sure the plugin is installed correctly in your shop: <u>http://www.sellxed.com/shop/de/integration-und-installation.html</u>

#### .htaccess Directory Protection

In order to test the module, any kind of directory protection or IP blocking on your server must be deactivated. This is crucial as otherwise the payment feedback of NatWest Tyl might not get through to the shop.

## 2 Configuration NatWest Tyl

If you have merely bought the Standard Version of the module you only need to comply with the part **Configuration of the Module** 

### 2.1 Test Environment and Live Platform for Administration

You can find the administration and the transaction overview if you click on this link (A client certificate is needed to access):

<u>https://www.ipg-online.com/emea/login.jsp?lng=de\_DE</u>.

Please note that you can only access the testing platform with a corresponding client certificate which you receive fromNatWest Tyl.

### 2.2 Mandatory: Configuration of the Module

<u>Navigate to the main module</u> in your shop. Please fill in the following data in to the appropriate location:

- Store ID (you will receive this directly from NatWest Tyl)
- Shared Secret (you will receive this directly from NatWest Tyl)

The remaining settings in the main module regard specific fraud settings to identify transactions without 3D secure. The default settings are set correctly for most of them.

#### SSL certificate

Please note that momentarily there is a problem at NatWest Tyl with certain certificate types. In case no order confirmation mails are being sent out and the status of the order is still set to Pending NatWest Tyl and the status then changes to Cancelled you have to switch to Yes at **Force Non SSL Notification**.

### 2.3 Optional: Professional Version - Creating a Certificate File

By working with the Professional Version of the module you can operate the transaction management directly from your shop. This way you don't need to install the certificates to access the backend. To be able to use these functions you must already have bought the Professional Version of the Module at www.sellxed.com/shop. Otherwise you will not have access to these features. In order to change to the Professional Version contact us at <u>contact</u>.

You will receive a ZIP from NatWest Tyl containing a key (file extension .key) as well as the certificate (file extension .pem) in order to use the backend and the transaction management. Extract these files into a directory of your choice and carry out the following steps:

1. Open the certificate (file with the extension .pem)

- 2. Open the key simultaneously (file with the extension .key)
- 3. Insert the content of the key underneath the certificate file
- 4. Save the certificate file and copy it into: ecommerce\_natwesttylcw/lib/Customweb /NatWestTyl/Certificates/Default/
- 5. You can now proceed to the instructions for the installation.

### 2.4 Activating the Payment Methods and Testing

Further information regarding the configuration of the payment methods and the meaning of the specific settings can be found <u>here</u>. When you have activated and configured the payment methods you can run a test by means of the published <u>Test data</u> in the manual. If all tests were successful, switch the operating mode in the main module to **Live**.

## 3 Module Installation and Update in the e-Commerce Shop

### 3.1 Installation

At this time you should already be in possession of the module. Should this not be the case, you can download the necessary files in your customer account in the <u>sellxed shop</u> (Menu "My Downloads Downloads"). In order to install the module in your shop, please carry out the following steps:

- 1. Download the plugin. The download can be found in your sellxed.com account under "My Downloads".
- 2. Unzip the archive you have just downloaded.
- 3. In the unzipped folder navigate to the folder "files"
- 4. For some shops there are different versions of the plugin provided. If this is the case open the folder which corresponds to your shop version.
- 5. Using your preferred FTP client upload **entire content** of this folder into the root directory of your shop. For some shops there is a specific folder containing the plugins. If that is the case upload the plugin into this folder. Make sure that the folders aren't replaced but merely merged.
- 6. If you haven't yet done so, log back into your shop.

### 3.2 Updates and Upgrades

You have direct and unlimited access to updates and upgrades during the duration of your support contract. In order to receive constant information about available updates we ask you to subscribe to our RSS feed that we publish for your module.

More information regarding the subscription of this RSS feed can be found under: <u>http://www.</u> <u>sellxed.com/en/updates\_upgrades</u>.

We only recommend an update if something doesn't work in your shop, if you want to use new feature or if there is a necessary security update.

#### 3.2.1 Update Checklist

We ask you to strictly comply with the checklist below when doing an update:

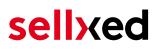

- 1. Always do a backup for your database and your files in your shop
- 2. Use always a test system to test the update process.
- 3. Wait until all the files are copied to the shop, clear the cache if there is one in your shop and then visit the configuration page of the main module so that the update process will be initialized.

Do not do updates directly in the live environment

Please test the update procedure first in your test shop. Our support team is able and willing to help you if you experience problems with the update process. However, if you decide to perform the update directly in your live shop there is the possibility of a downtime of the shop of more than two days depending on the availability of our support if you do not want to book our <u>complementary support</u>.

Depending on the version it could be that the database has to be migrated. We recommend you therefore, to perform the updates in times when the shop is not visited too frequently by your customers.

#### 3.2.2 Update Instructions

Please always read the update instruction. Those instructions can be found in the changelog. If there are no special remarks, you can proceed by just overwriting the files in your system.

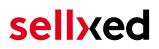

# 4 Module Configuration in the e-Commerce Shop

The configuration consists of two steps. The first step is the configuration of the main module with all the basic settings (cf. <u>Configuration of the Main Module</u>). During the second step you can then carry out individual configurations for each <u>payment method</u>. This allows for full flexibility and perfect adaptation to your processes.

#### Create backups!

Please create a backup of the main directory of your shop. In case of problems you will then always be able to return your shop to its original state.

We furthermore recommend testing the integration on a test system. Complications may arise with third party modules installed by you. In case of questions, our support is gladly at your disposal.

### 4.1 Basic Module Configuration

Activate the plugin by selecting the module E-commerce NatWest Tyl in the **Plugin** menu.

The settings for the basic module can be found at **NatWest Tyl > NatWest Tyl**. Fill out the fields, you should have already entered the necessary data in the NatWest Tyl backend or you received it as part of your correspondence with NatWest Tyl. Each option is explained in more detail in a short info text in the shop.

### 4.2 Payment Method Configuration

After the basic module has been configured successfully, you can proceed to the payment settings. The payment methods you want to accept in your shop can be adjusted at **Settings > Store > Payments** . Every payment method is listed individually. Activate the payment methods you would like to provide in your shop by ticking the corresponding boxes on the right side. Individual changes can be made for each payment method to adjust it to your processes.

#### Logo on the Payment Page

By choosing the authorization method **Hidden Authorization**, the insertion of the credit card data occurs in your shop. This requires additoinal PCI Certification though.

However, if you prefer that the customer inserts the credit card data on the payment page of NatWest Tyl, you have the possibility of placing your logo on said Payment Page. In order to do so, please contact NatWest Tyl directly.

### 4.3 Direct Capturing of Transactions

The option "Capture" allows you to specify if you wish to debit payments directly or if you first wish to authorise them and then debit the payment at a later point.

Depending on your acquiring contract, a reservation is only guaranteed for a specific period of time. Should you fail to debit the payment within that period, the authorisation may therefore no longer be guaranteed. Further information on this process can be found below.

#### Different settings between NatWest Tyl and the module

It may be that settings saved in the payment modules overwrite settings saved in NatWest Tyl.

### 4.4 Uncertain Status

You can specifically label orders for which the money is not guaranteed to be received. This allows you to manually control the order before shipment.

#### 4.4.1 Setting the order state

For each payment method you may select in which state the order should be set to depending on the booking state. This is the initial state of the order.

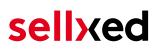

### 4.5 Optional: Validation

Note: It can be that this option is not visible in your module. In this case just ignore this section.

With the option 'Validation' you can define the moment when the payment method should be made visible to the customer during the checkout process. This setting is relevant for modules where the usage depends on the customer's compliance with specific preconditions. For example, if a solvency check has to be carried out or if the payment method is only available in certain countries. In order for the credit check or address validation to also work with European characters, the charset of the "Blowfish mode" must be set to "UTF-8" for certain PSP settings.

You have the choice between these options:

- Validation before the selection of the payment method: A validation verification is carried out before the customer selects the payment method. If the customer does not fulfill the requirements, the payment method is not displayed
- Validation after selection of the payment method: The verification of the compliance occurs after the selection of the payment method and before the confirmation of the order
- **During the authorisation:** The validation verification is carried out by NatWest Tyl during the authorisation process. The payment method is displayed in any case

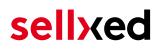

## 5 Settings / Configuration of Payment Methods

### 5.1 General Information About the Payment Methods

The plugin contains the most common payment methods. In case a desired payment method is not included per default, please contact us directly.

In order to be able to use a payment method, it must be activated in your account with NatWest Tyl as well as in your shop. Information about the configuration of the payment methods can be found further above.

Below you can find important information for specific payment methods that deviate from the standard process.

### 5.2 Information on Payment Status

For each payment method you can define an initial payment status (status for authorized payments etc.). You hereby define the payment status for each state depending on the processing type of the order (captured, authorized, etc.). It's the initial status which the order assumes. Depending on the mutation carried out by you, the status can change.

#### Important info regarding Order Status

Never set the status to **Pending NatWest Tyl** or any similar pending status which is implemented by the module.

#### 5.2.1 Order status "pending" / imminent payment (or similar)

Orders with the status 'pending NatWest Tyl' are pending orders. Orders are set to that status if a customer is redirected in order to pay but hasn't returned successfully or the feedback hasn't reached your shop yet (Customer closed window on the payment page and didn't complete payment). Depending on the payment method these orders will automatically be transformed into cancelled orders and the inventory will be cleared (so long as the Cronjob is activated). How long this takes depends on the characteristics of the payment method and cannot be configured.

If you have a lot of pending orders it usually means that the notifications from your webserver to NatWest Tyl are being blocked. In this case check the settings of your firewall and ask the Hoster to activate the IPs and User Agents of NatWest Tyl.

#### 5.2.2 Order status "cancelled"

Orders with the status "cancelled" have either been set to that status automatically due to a timeout, as described above, or have been cancelled directly by the customer.

## 6 The Module in Action

Below you will find an overview of the most important features in the daily usage of the NatWest Tyl module.

### 6.1 Useful Information on Transactions

For each order processed with our module you can access an overview of the most important transaction information. Among other things, this allows you to identify each corresponding order to each transaction displayed in the backend.

You can find the orders at Dashboard > Store Sales.

| WooCommerce Sa | ferpa | y Demo Store          | <b>Q</b> 4                 | <b>•</b> +            | New              |           |              |                 | Howdy, admin 📃 |
|----------------|-------|-----------------------|----------------------------|-----------------------|------------------|-----------|--------------|-----------------|----------------|
|                | #     | Transaction<br>Number | Date                       | Payment<br>method     | Is<br>authorised | Amount    |              | Customer note V | Add            |
|                | 8     | 26_8                  | 2013-<br>10-04<br>11:29:35 | Saferpay<br>Test Card | Yes              | 200.00    | Less details |                 |                |
|                | A     | uthorisation amo      | ount                       | 200.00                |                  |           |              |                 |                |
|                | C     | urrency               |                            | EUR                   |                  |           |              |                 |                |
|                | Pa    | ayment method         |                            | Sector party          | y Tost Card      |           |              |                 |                |
|                | Pa    | ayment ID             |                            | dznhzit<br>MA         | UOMtGtAYWG       | 618AIWKp5 |              |                 |                |
|                | Ca    | aptured amount        |                            | 200                   |                  |           |              |                 |                |
|                | Re    | efunded amount        |                            | 200                   |                  |           |              |                 |                |
|                | Tr    | ansaction autho       | orised                     | Yes                   |                  |           |              |                 |                |
|                | Tr    | ansaction unce        | rtain 🕐                    | No                    |                  |           |              |                 |                |
|                | Tr    | ansaction captu       | ired                       | Yes                   |                  |           |              |                 |                |
|                | Tr    | ansaction paid        |                            | Yes                   |                  |           |              |                 |                |
|                | AI    | ias                   |                            | XXXX XX               | xx xxxx 0111     |           |              |                 |                |
|                | Ca    | ard number            |                            | XXXXX XXX             | xx xxxx 0111     |           |              |                 |                |
|                | Ca    | ard expiry date       |                            | 12/201                | 5                |           |              |                 |                |
|                | Ca    | ard Type              |                            | Sectory 1             | y Tost Card      |           |              |                 |                |
|                | 30    | ) Secure              |                            | Succes                | sful             |           |              |                 |                |
|                |       |                       |                            |                       |                  |           |              |                 |                |
|                | 0     | Captures              |                            |                       |                  |           |              |                 |                |

Figure 6.1: Transaction information in WordPress E-Commerce.

### 6.2 Alias Manager / Token Solution Usage

The Alias Manager allows you to store your customers' credit card data safely with NatWest Tyl. You can enable this by activating the option "Alias Manager" in the configuration of the <u>Payment</u> <u>Method</u>. The customer can then select between the saved cards when making purchases in the future and does not have to enter all credit card data again.

| ۲ | WooCommerce Safe | erpay Demo Store | Q 3 🕈             | + New      | Edit Page<br>Free Shipping                                                    |     | Howdy, admin 📃 | ٩ |
|---|------------------|------------------|-------------------|------------|-------------------------------------------------------------------------------|-----|----------------|---|
|   |                  | 51111110         |                   |            | The shipping                                                                  |     |                |   |
|   |                  | ORDER TOTAL      |                   |            | €100                                                                          |     |                |   |
|   |                  |                  |                   |            |                                                                               |     |                |   |
|   |                  | VISA             |                   |            |                                                                               |     |                |   |
|   |                  |                  |                   |            |                                                                               |     |                |   |
|   |                  | You can choos    | se a previously ( | used card: |                                                                               |     |                |   |
|   |                  | XXXX XXXX XXX    | x 0111 •          |            |                                                                               |     |                |   |
|   |                  | 6.0              | rd holder name    | Tort       | Card                                                                          |     |                |   |
|   |                  | Ca               | rd nolder name    |            | e enter the card holder's name.                                               |     |                |   |
|   |                  |                  |                   |            |                                                                               |     |                | = |
|   |                  |                  | Card number       |            | xxxx xxxx 0111<br>se enter your card number                                   |     |                |   |
|   |                  |                  |                   |            |                                                                               |     |                |   |
|   |                  | Card             | expiration date   |            | ▼ 2015 ▼<br>t the expiry date of your card                                    |     |                |   |
|   |                  |                  |                   |            |                                                                               |     |                |   |
|   |                  |                  | CVC Code          |            |                                                                               |     |                |   |
|   |                  |                  |                   |            | se enter the CVC code from your card.<br>Ind the code on the back of the card | You |                |   |
|   |                  |                  |                   | Call       | ind the code on the back of the card                                          |     |                | • |

Figure 6.1: Alias Manager in WooCommerce

#### Alias Manager Options

In order to use the Alias Manager, the option has to be unlocked by NatWest Tyl. Please contact the support service if you wish to activate the option.

### 6.3 Capture / Cancel Orders

#### 6.3.1 Capturing and Cancelling Orders

In order to capture orders, open the order first (Dashboard > Store Sales) and then open the transaction information. Enter the amount you want to capture into the input field. By clicking on Capture the card is charged directly.

An order can be **cancelled** by clicking "Cancel Transaction" and the transaction as well as the reserved amount is released on the customer's card immediately.

#### Capturing Orders in the NatWest Tyl Backend

The transaction management between NatWest Tyl and your shop is not synchronised. When capturing payments in the NatWest Tyl, the status is not adjusted in the shop and a second capture is not possible.

| 🕒 Edit Order « Woo Comme | rc 🗙 🗖                           |                                            |             |                   |                  |
|--------------------------|----------------------------------|--------------------------------------------|-------------|-------------------|------------------|
| ← → C 🔒 https://         | demo.sellxed.com/woocom          | merce/Saferpay/wp-admin/po                 | st.php?post | =32&action=edit   | ☆ <b>=</b>       |
| Yahoo! Sports Fanta      | 🔞 Backend 💿 VoIP-One PB          | X - Login 🗋 Signature Generator            | 🛈 payment   | E-Commerce Magazi | Home »           |
| WooCommerce Sa           | iferpay Demo Store 🛛 3           | + New                                      |             |                   | Howdy, admin 📃 🔺 |
|                          | Currency                         | EUR                                        |             |                   |                  |
|                          | Payment method                   | Rollingung Tost Cont                       |             |                   |                  |
|                          | Payment ID                       | 1Ah2hOAzWbtAUAz9WbdzbQYf4<br>Qvb           |             |                   |                  |
|                          | Transaction authorised           | Yes                                        |             |                   |                  |
|                          | Transaction uncertain ⑦          | No                                         |             |                   |                  |
|                          | Transaction paid                 | Yes                                        |             |                   |                  |
|                          | Alias                            | xxxx xxxx xxxx 0111                        |             |                   |                  |
|                          | Card number                      | xxxx xxxx xxxx 0111                        |             |                   |                  |
|                          | Card expiry date                 | 12/2015                                    |             |                   |                  |
|                          | Card Type                        |                                            |             |                   |                  |
|                          | 3D Secure                        | Successful                                 |             |                   |                  |
|                          | Capture transaction              |                                            |             |                   |                  |
|                          | Amount to capture 100 M          | laximal capturable amount:100              |             |                   |                  |
|                          | The capture will automatically ( | close the transaction for further capture: | 2           |                   |                  |
|                          |                                  |                                            | 3           |                   | =                |
|                          | Capture Cancel transaction       | n                                          |             |                   |                  |
|                          |                                  |                                            |             |                   |                  |
|                          | Previous Actions                 |                                            |             |                   |                  |
|                          | Date Act                         | ion Message                                |             |                   | •                |

Figure 6.1: Cancelling and capturing orders

#### Partial Capturing

Please inquire, whether multiple captures are supported within your NatWest Tyl contract. Otherwise, partially captured transactions could be blocked from future captures.

### 6.4 Order Refunds

In order to refund an order, open the transaction information (see above).

You can refund individual items or an arbitrary amount by adjusting the total amount or the number of items.

| 🕒 Edit Order « Woo Comme | rc 🗙 🗖                                                                  |                 |               |              |                |             |                     |          | - • ×      |
|--------------------------|-------------------------------------------------------------------------|-----------------|---------------|--------------|----------------|-------------|---------------------|----------|------------|
| ← → C 🔒 https://         | demo.sellxe                                                             | d.com/woo       | commerce/S    | Saferpay/wp  | -admin/po      | st.php?post | =32&action=edit&mes | sage=4   | ☆ <b>=</b> |
| Yahoo! Sports Fanta      | 🔞 Backend                                                               | 😔 VoIP-On       | e PBX - Login | 🗋 Signature  | Generator      | 🛈 payment   | 📟 E-Commerce Magazi | 🔀 Home   | >>         |
| 🚯 WooCommerce Sa         |                                                                         |                 | • <b>•</b> +  | New          |                |             |                     | Howdy, a | admin 🔃 🗎  |
|                          | Card numbe                                                              |                 |               | xx xxxx 0111 |                |             |                     |          |            |
|                          | Card expiry                                                             | date            | 12/201        | 5            |                |             |                     |          |            |
|                          | Card Type                                                               |                 | failings.     | a faar Card  |                |             |                     |          |            |
|                          | 3D Secure                                                               |                 | Succes        | sful         |                |             |                     |          |            |
|                          |                                                                         |                 |               |              |                |             |                     |          |            |
|                          | Captures                                                                |                 |               |              |                |             |                     |          |            |
|                          | Date                                                                    |                 |               |              | Amount         |             |                     |          |            |
|                          | 2013-11-2                                                               | 8 14:07:56      |               |              | 100            |             |                     |          |            |
|                          | Refund transaction Amount to refund: 100 Maximal refundable amount: 100 |                 |               |              |                |             |                     |          |            |
|                          | Close trai                                                              | nsaction for fu | rther refunds |              |                |             |                     |          |            |
|                          | Refund                                                                  |                 |               |              |                |             |                     |          |            |
|                          |                                                                         |                 |               |              |                |             |                     |          | =          |
|                          | Previous A                                                              | ctions          |               |              |                |             |                     |          |            |
|                          | Date                                                                    |                 | Action        | Message      |                |             |                     |          |            |
|                          | 2013-11-2                                                               | 8 13:55:25      | authorization | The amount   | of 100.00 is a | uthorized.  |                     |          |            |
|                          | 2013-11-2                                                               | 8 14:07:56      | capturing     | The amount   | of 100.00 is c | aptured.    |                     |          | •          |

Figure 6.1: Refunds in WooCommerce for NatWest Tyl.

#### Maximum Refund

Our module restricts the refund amount to 100% of the originally authorised amount.

### 6.5 Transaction History

Every action within the transaction management is processed through the module. Information on each transaction can be viewed in the corresponding order.

| WooCommerce Safe | Date                                                          | 4 🗭 🕇          | New                                 | ŀ | lowdy, admin 📃 🔺 |
|------------------|---------------------------------------------------------------|----------------|-------------------------------------|---|------------------|
|                  | 2013-11-28 14:07:56                                           |                | 100                                 |   |                  |
|                  | Refund transaction Amount to refund: 100                      | Maximal re     |                                     |   |                  |
|                  | Close transaction for fr                                      | urther refunds |                                     |   |                  |
|                  | Previous Actions                                              |                |                                     |   |                  |
|                  | Date                                                          | Action         | Message                             |   |                  |
|                  | 2013-11-28 13:55:25                                           | authorization  | The amount of 100.00 is authorized. |   |                  |
|                  | 2013-11-28 14:07:56                                           | capturing      | The amount of 100.00 is captured.   |   |                  |
|                  | Downloadable Product<br>Choose a downloadable<br>Grant Access |                |                                     |   | Ξ                |

Figure 6.1: Transaction overview in the transaction history.

### 6.6 Cron Job Setup

In order to activate the time-controlled plugin functions (e.g. update service, deleting pending orders etc.) you have to set up cron jobs in e-Commerce. The update function is especially relevant - it allows you to fetch subsequent transaction changes at NatWest Tyl via the API. Please keep in mind that additional options might have to be activated.

The module uses the default e-Commerce cron. Information on the setup can be found <u>here</u>.

## 7 Testing

Before switching from test to live mode it is important that you test the module extensively.

### Testing

Do not forget to switch the operating mode from test to live after having successfully tested the module.

### 7.1 Test Data

In the following section you can find the test data for the various payment methods:

#### MasterCard

| Card number<br>Expiry Date<br>CVC | 5404 1070 0002 0010<br>12/2020<br>123 |
|-----------------------------------|---------------------------------------|
| Visa                              |                                       |
| Card number                       | 4921 8180 8989 8988                   |
| Expiry Date                       | 12/2020                               |
| CVC                               | 123                                   |
| Credit / Debit Card               |                                       |
| Card number                       | 4921 8180 8989 8988                   |
| Expiry Date                       | 12/2020                               |
| CVC                               | 123                                   |
| Card number                       | 5404 1070 0002 0010                   |
| Expiry Date                       | 12/2020                               |
| CVC                               | 123                                   |

## 8 Errors and their Solutions

You can find detailed information under <u>http://www.sellxed.com/en/faq</u>. Should you not be able to solve your problem with the provided information, please contact us directly under: <u>http://www.sellxed.com/en/support</u>

### 8.1 The Referrer URL appears in my Analytics Tool

When a customer and the notification are redirected via Header Redirection, the NatWest Tyl Referrer URL might appear in your Analytics Tool thus hiding the original traffic source. However, most Analytic Tools are able to minimize this problem.

In case you are using Google Analytics as reporting tool, this step by step guide may help you to exclude the URLs: <u>under bullet point 4</u>.

## 9 Error Logging

The module will log different unexpected errors or information depending on the configured level. If there is any issue with the module, this log can help identify the cause.

### 9.1 Log Levels

You can configure the log level in the NatWest Tyl settings.

- Error: Logs unexpected errors only. (Default)
- Info: Logs extended information.
- Debug: Logs information helpful for debugging.

### 9.2 Log Location

The log file is stored in the logs folder of this plugin **wp-content/plugins/plugins /ecommerce\_natwesttylcw/logs**. Please make sure the path exists and it is writable by the webserver.

## **10** Advanced Information

This section of the manual is for advanced usage of the module. The content is for advanced users with special requirements. Everything in this section is optional and not required for the daily usage of the module.

### 10.1 Transaction Object

This section describes how to extract information from a transaction, if you need it for further processing. E.g. you require more information of the transaction for further processing an order in your ERP system.

The code snippets in this section assume your script resides in the root folder of the shop with the default shop folder structure.

Have Wordpress initialized in your script, this is required for the database connection.

require\_once( dirname(\_\_FILE\_\_) . '/wp-load.php' );

Include the modules Util class.

```
require_once ABSPATH.'wp-content/plugins/ecommerce_natwesttylcw/classes
/NatWestTylCw/Util.php';
```

Now you can load the transaction and then extract the transactionObject. Load the transaction by Id:

```
$transactionById = NatWestTylCw_Util::getTransactionById($transactionId);
$transactionObject = $transactionById->getTransactionObject();
```

Load the transaction by the external Id:

```
$transactionByExternal = NatWestTylCw_Util::getTransactionByExternalId
($externalId);
$transactionObject = $transactionByExternal->getTransactionObject();
```

Load transactions by the order id:

```
$transactionsByOrder = NatWestTylCw_Util::getTransactionsByOrderId
($orderId);
foreach($transactionsByOrder as $transaction){
    $transactionObject = $transaction->getTransactionObject();
    //Do something with each object
}
```